# Procedura di installazione di Cisco Unified Virtualized Voice Browser (CVB) J.

## Sommario

Introduzione **Prerequisiti Requisiti** Componenti usati Installazione

### Introduzione

Questo documento descrive le fasi di installazione di CVB.

Contributo di Kabeer Noorudeen, Cisco TAC Engineer.

# **Prerequisiti**

#### **Requisiti**

Nessun requisito specifico previsto per questo documento.

#### Componenti usati

Le informazioni di questo documento si basano sull'ambiente host CVB 11.0.

Le informazioni discusse in questo documento fanno riferimento a dispositivi usati in uno specifico ambiente di emulazione. Su tutti i dispositivi menzionati nel documento la configurazione è stata ripristinata ai valori predefiniti. Se la rete è operativa, valutare attentamente eventuali conseguenze derivanti dall'uso dei comandi.

# Installazione

Per installare CVB, procedere come segue:

Passaggio 1. Avviare il CVB dal CD avviabile. Selezionare il prodotto da installare.

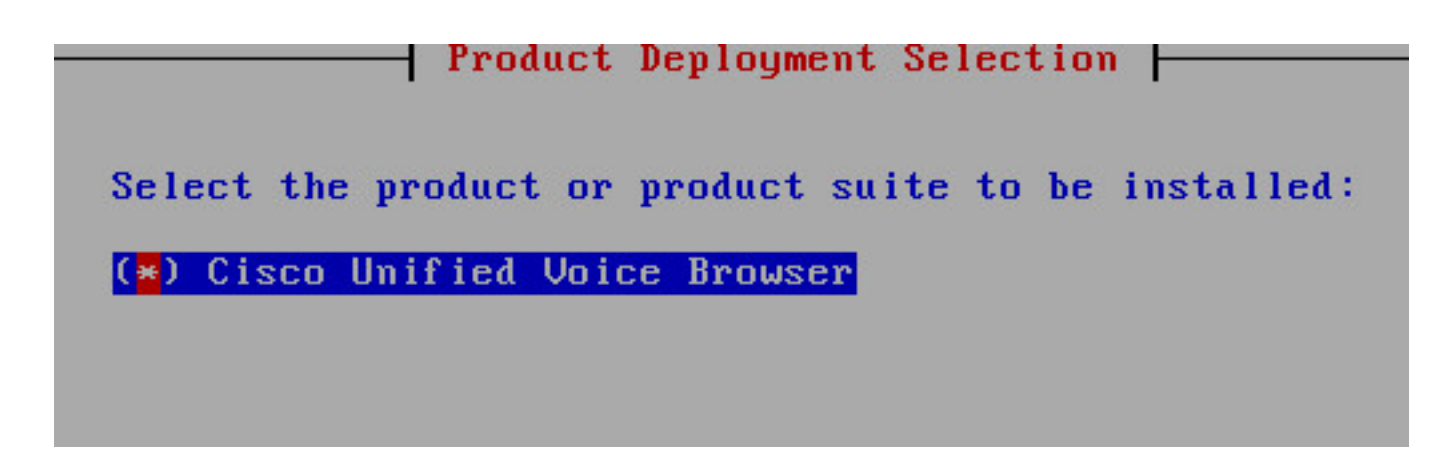

Passaggio 2. Confermare l'installazione del CVB.

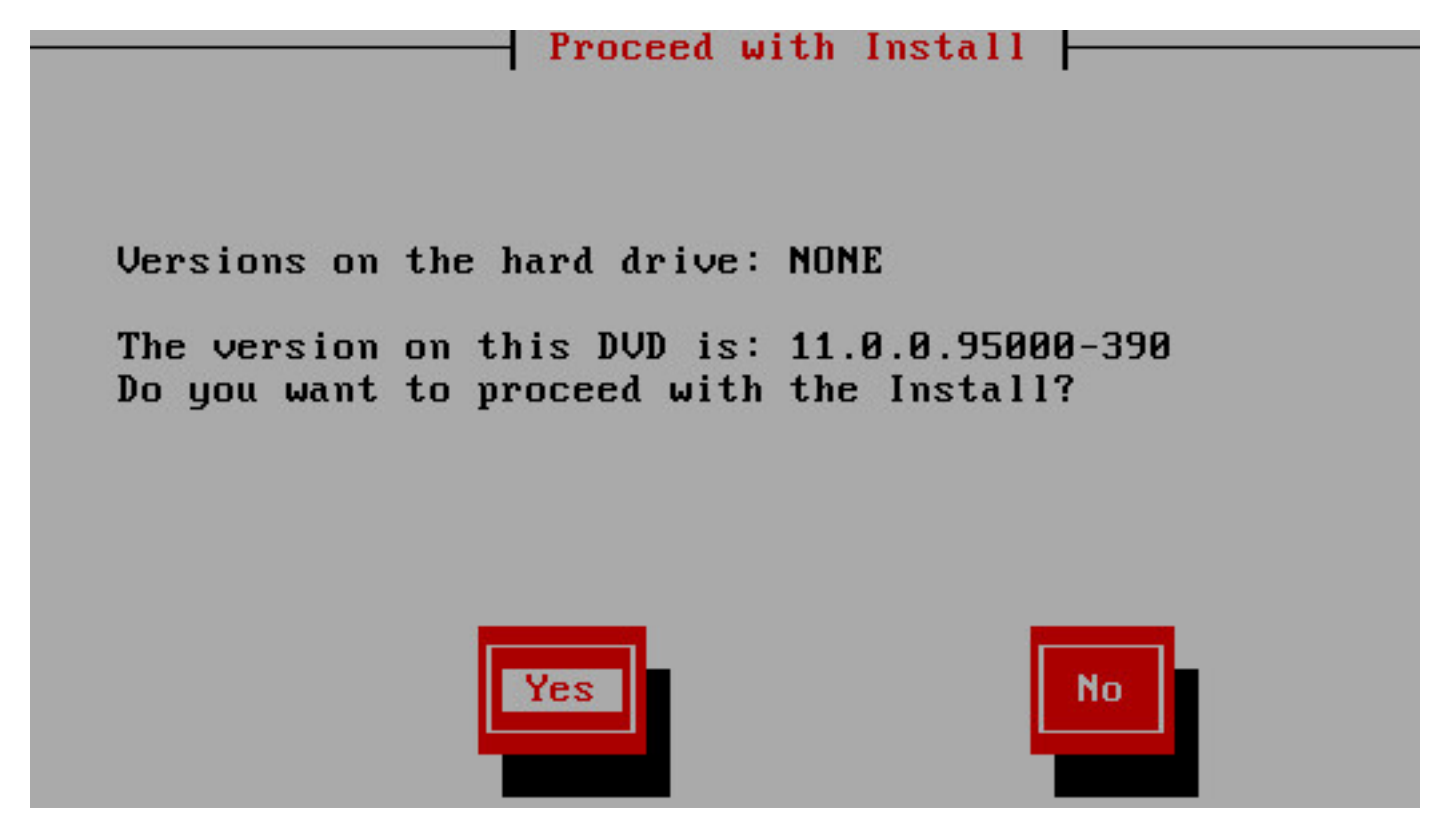

Passaggio 3. Scegliere Procedi per l'installazione guidata della piattaforma.

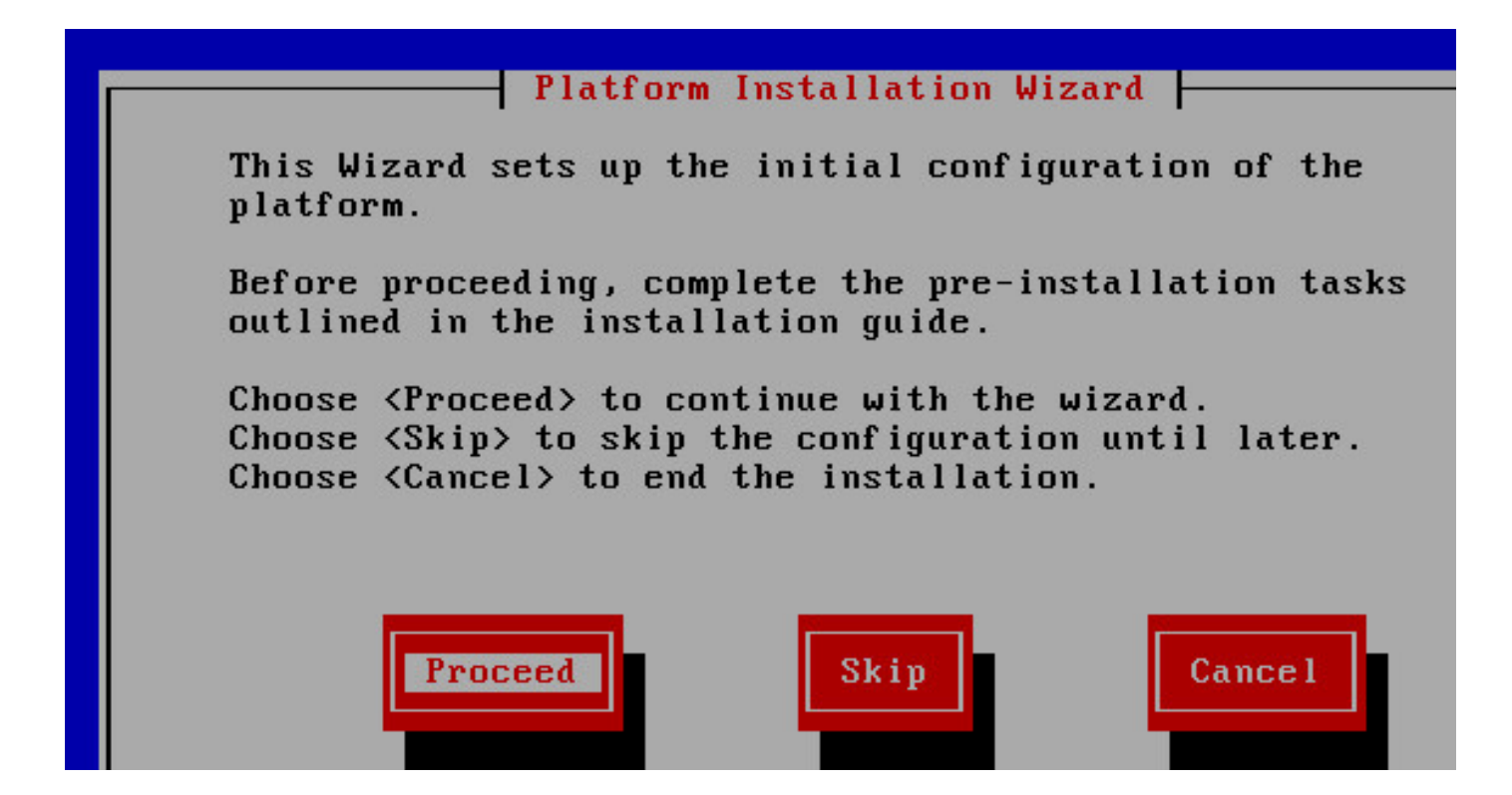

Passaggio 4. Scegliere l'opzione corretta per l'installazione delle patch. In questo esempio non è disponibile un'installazione delle patch.

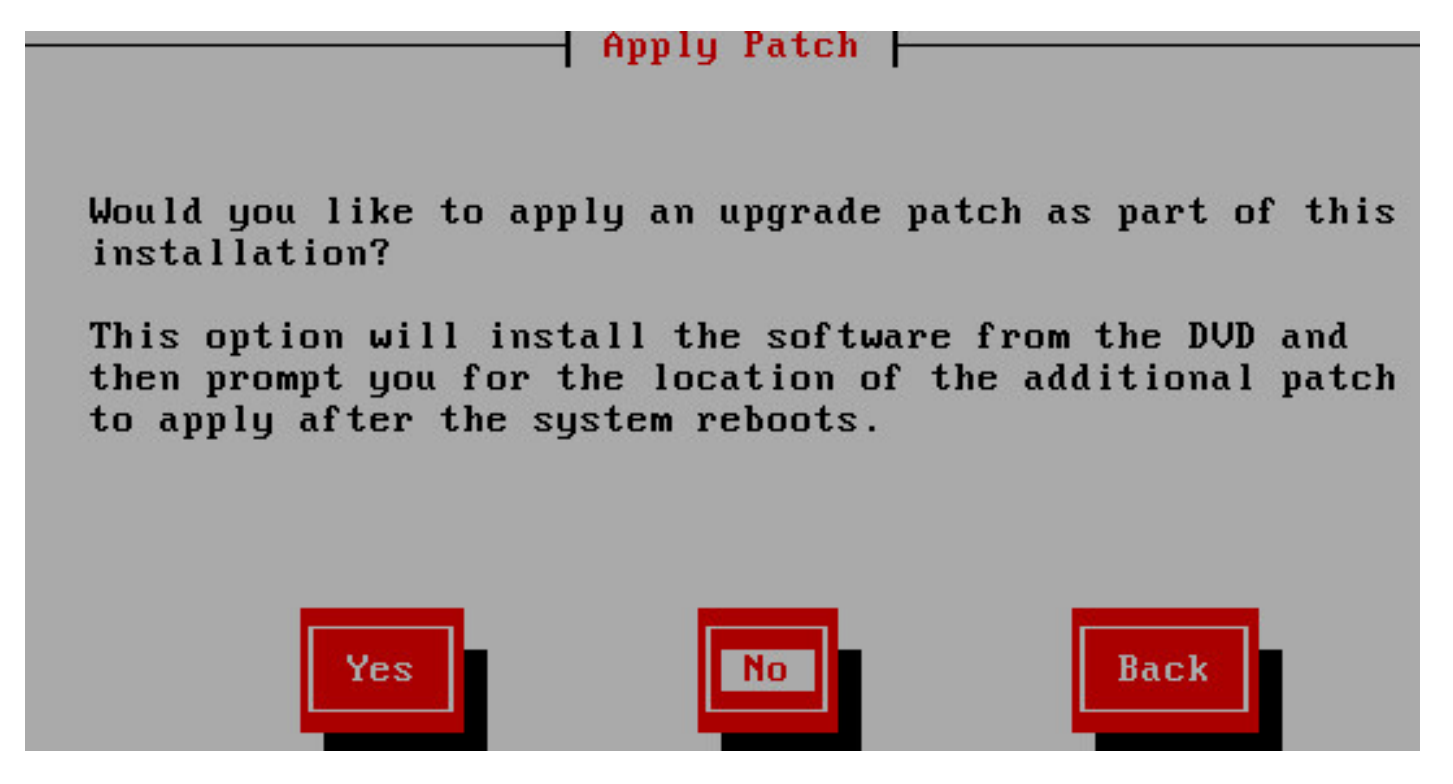

Passaggio 5. Fare clic su **Continue** per continuare l'installazione.

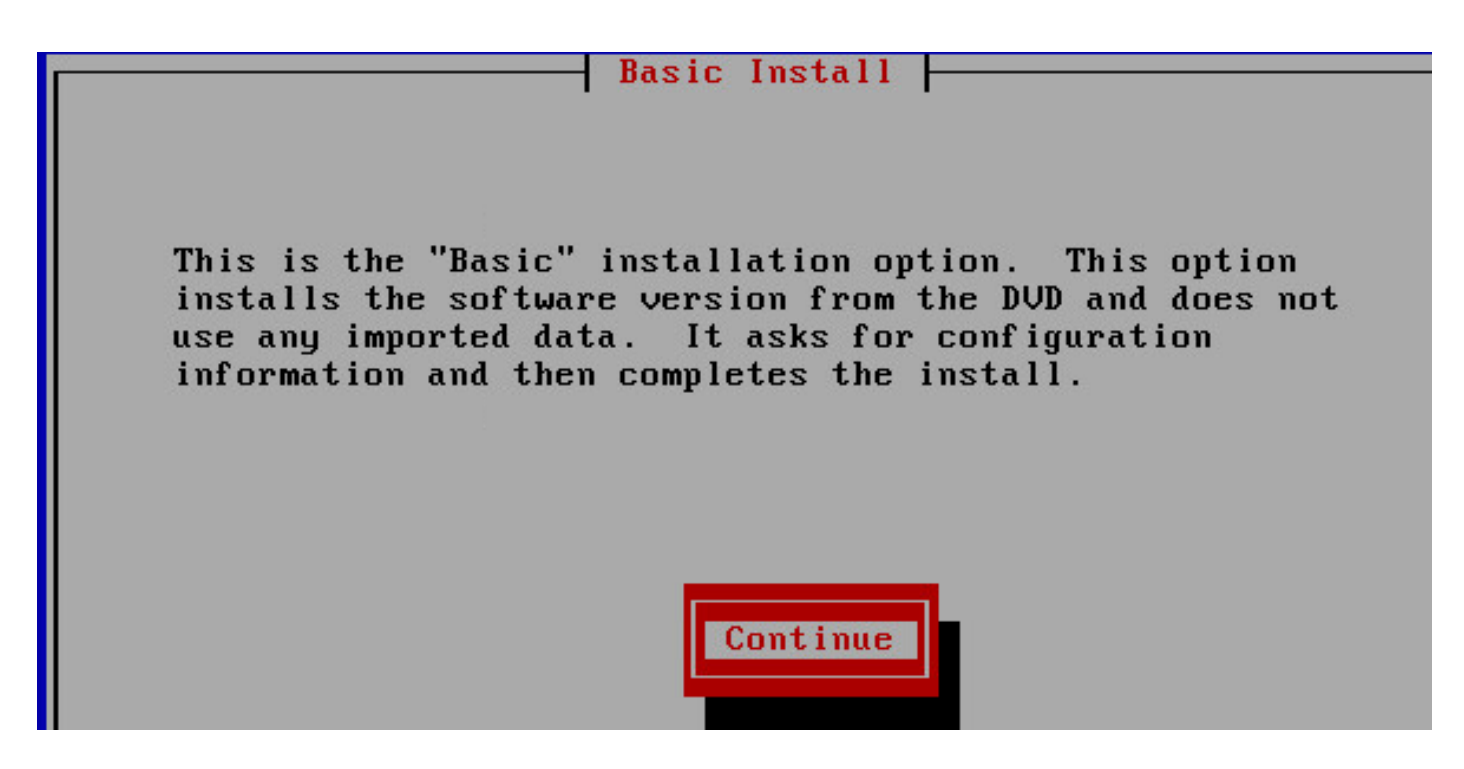

Passaggio 6. Scegliere il fuso orario per l'installazione.

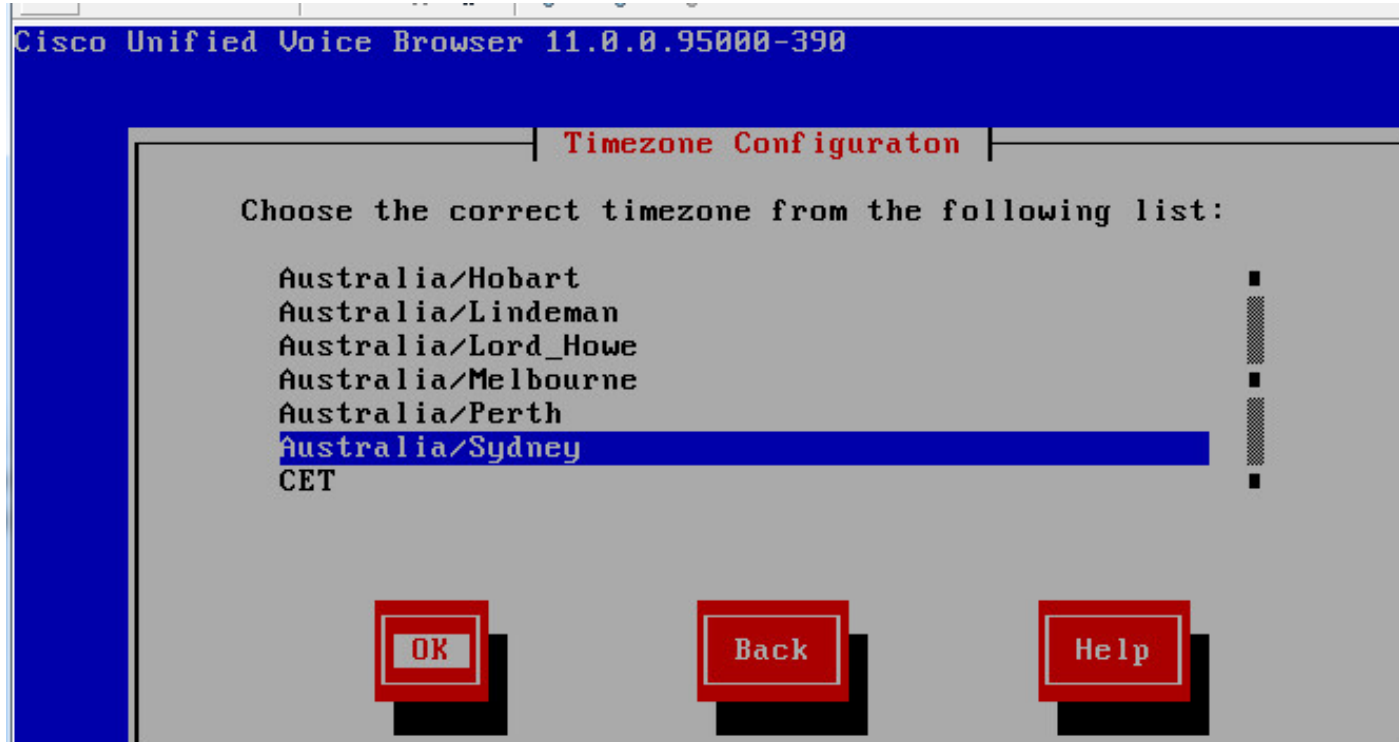

Passaggio 7. Continuare con l'installazione della configurazione della negoziazione automatica.

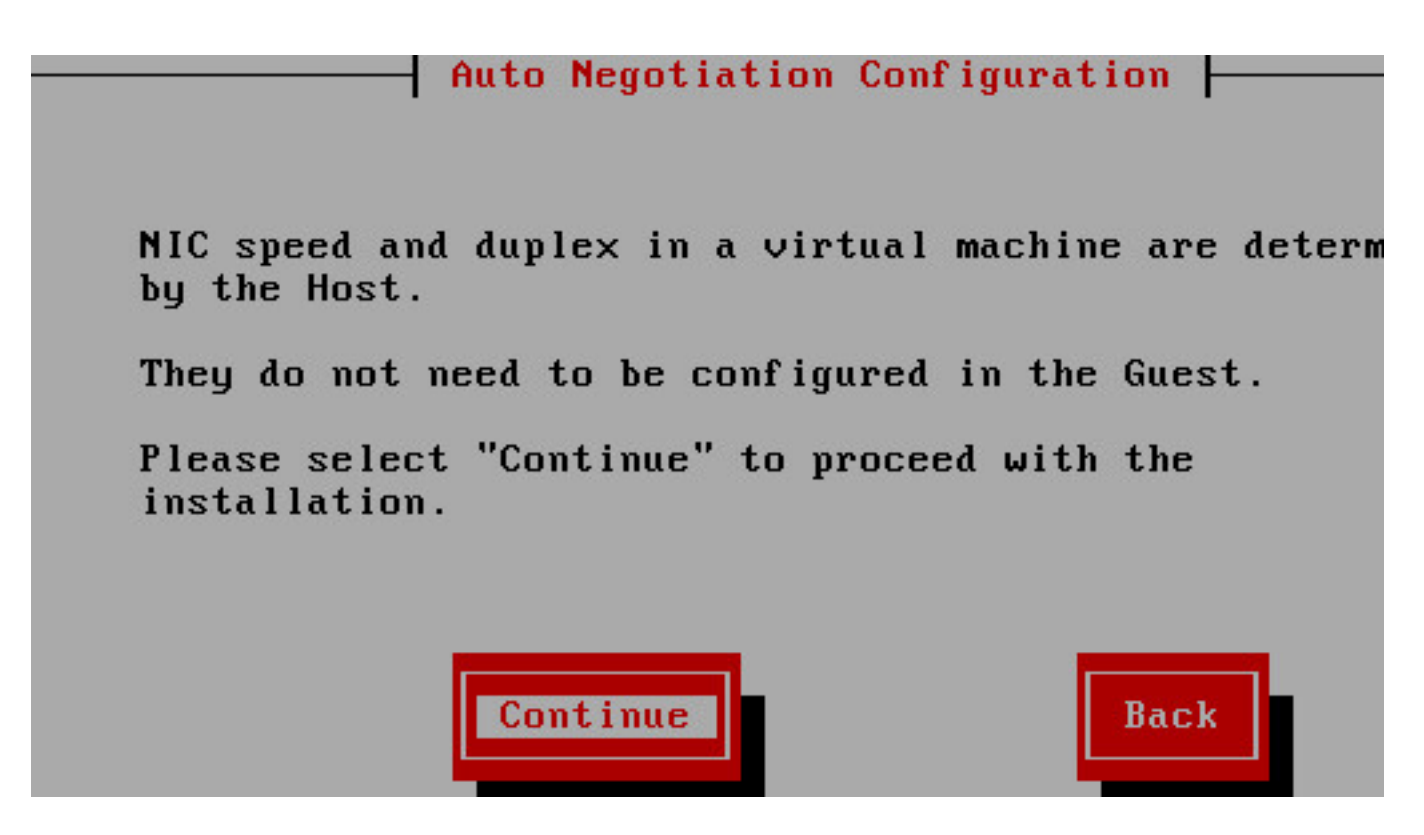

Passaggio 8. Mantenere le dimensioni MTU predefinite.

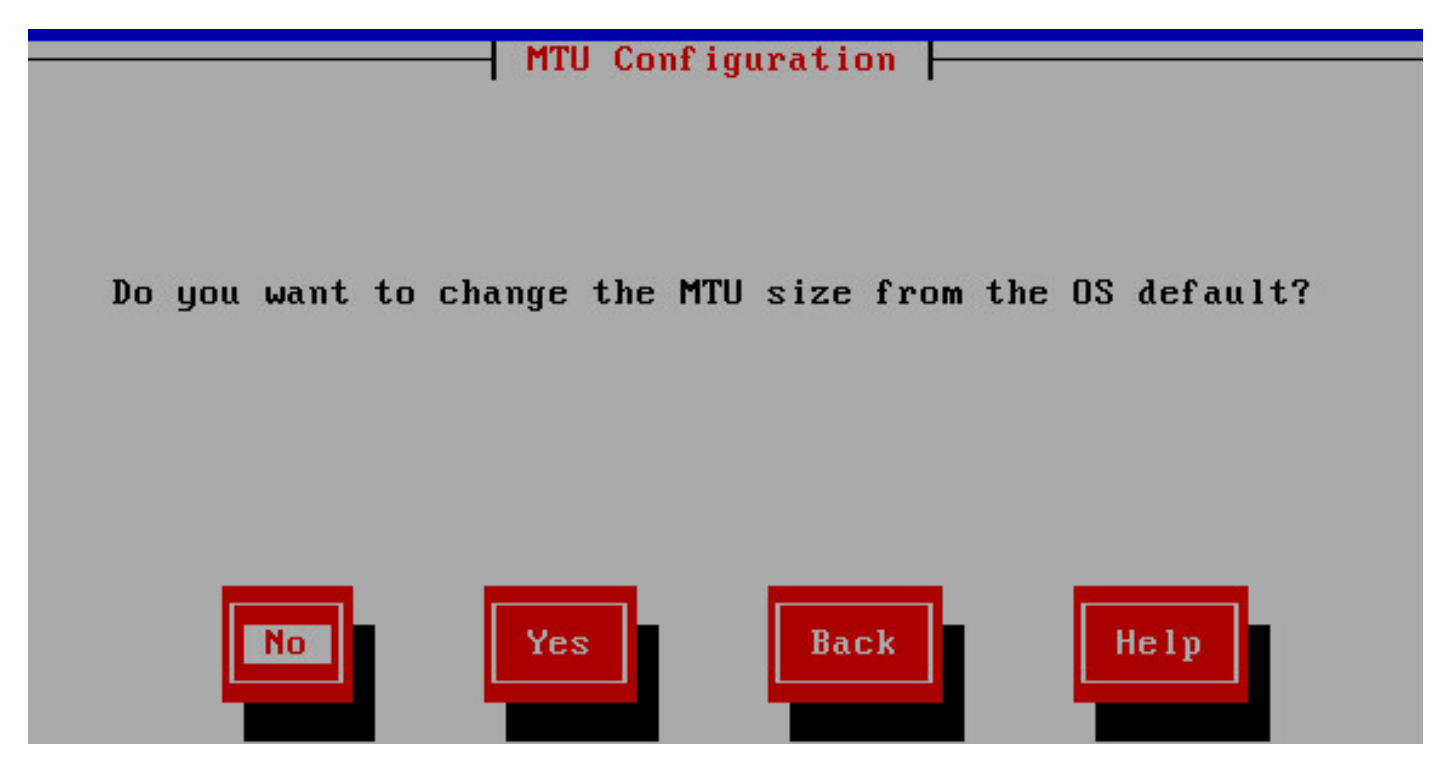

Passaggio 9. Immettere i dettagli del server.

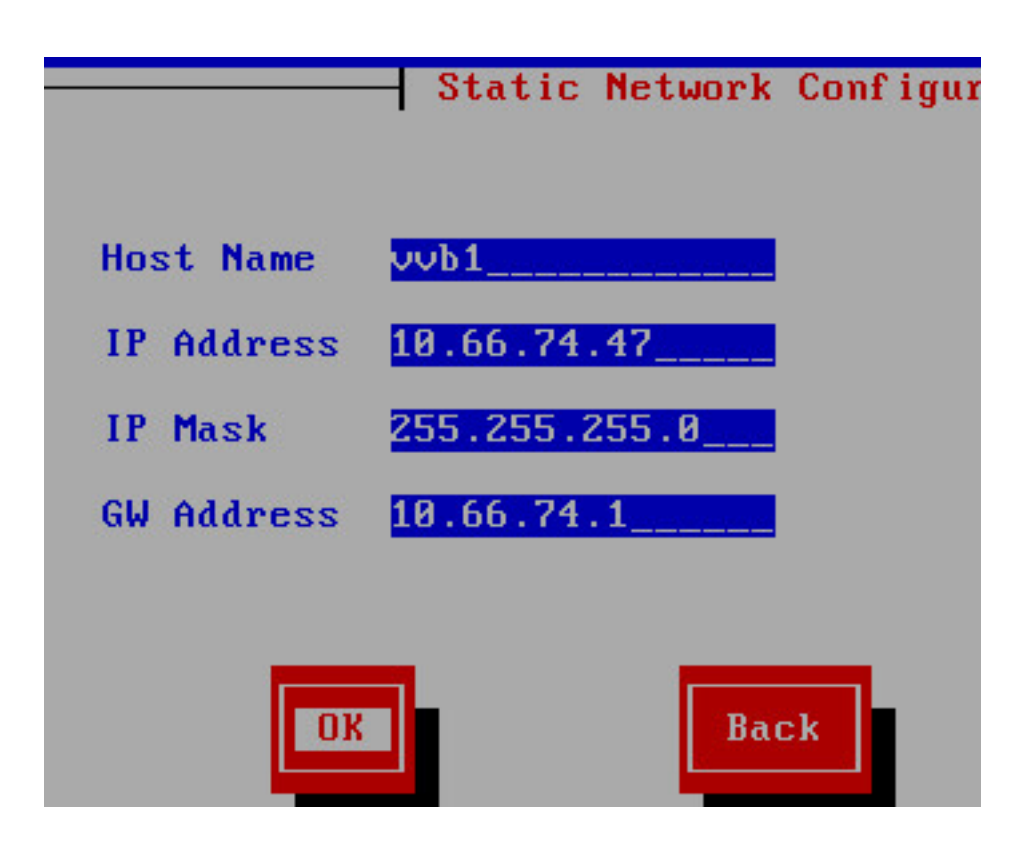

Passaggio 10. Immettere i dettagli DNS del server.

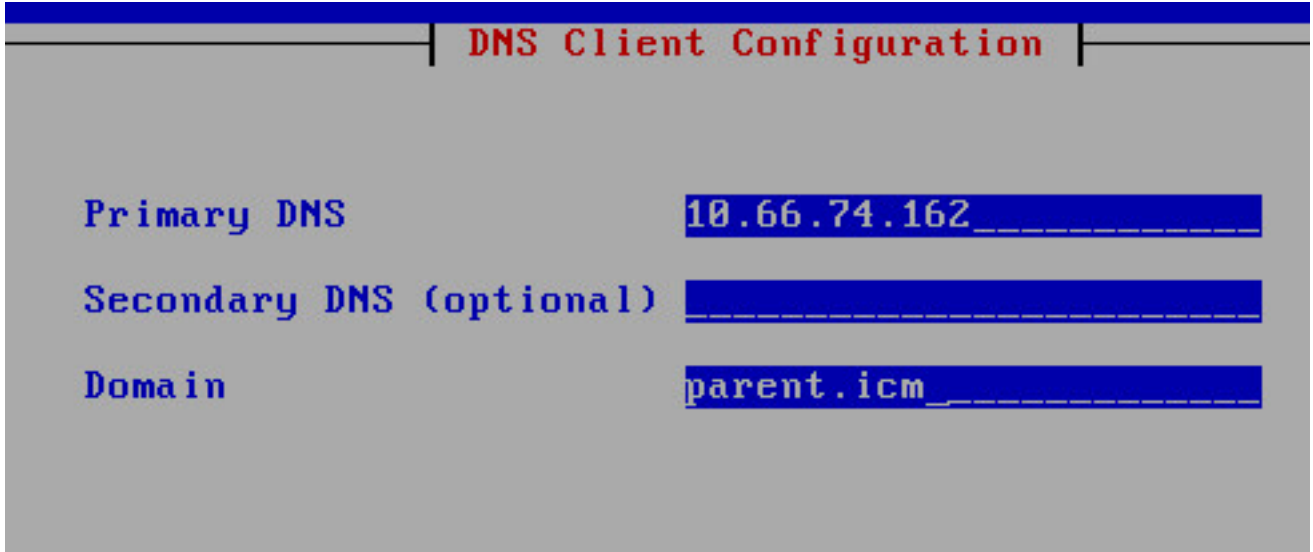

Passaggio 11. Immettere le credenziali dell'utente.

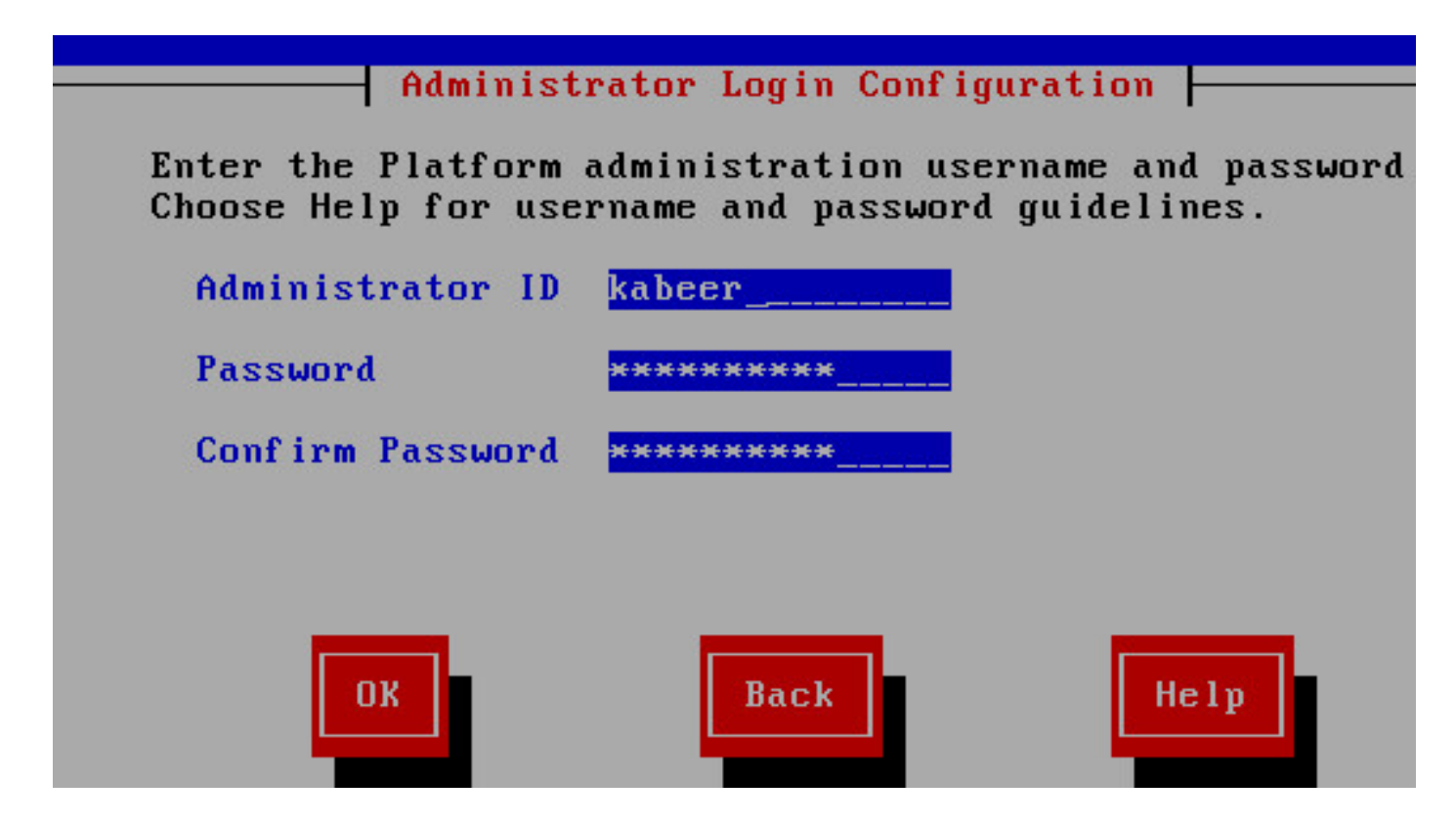

Passaggio 12. Inserire i dettagli dell'organizzazione.

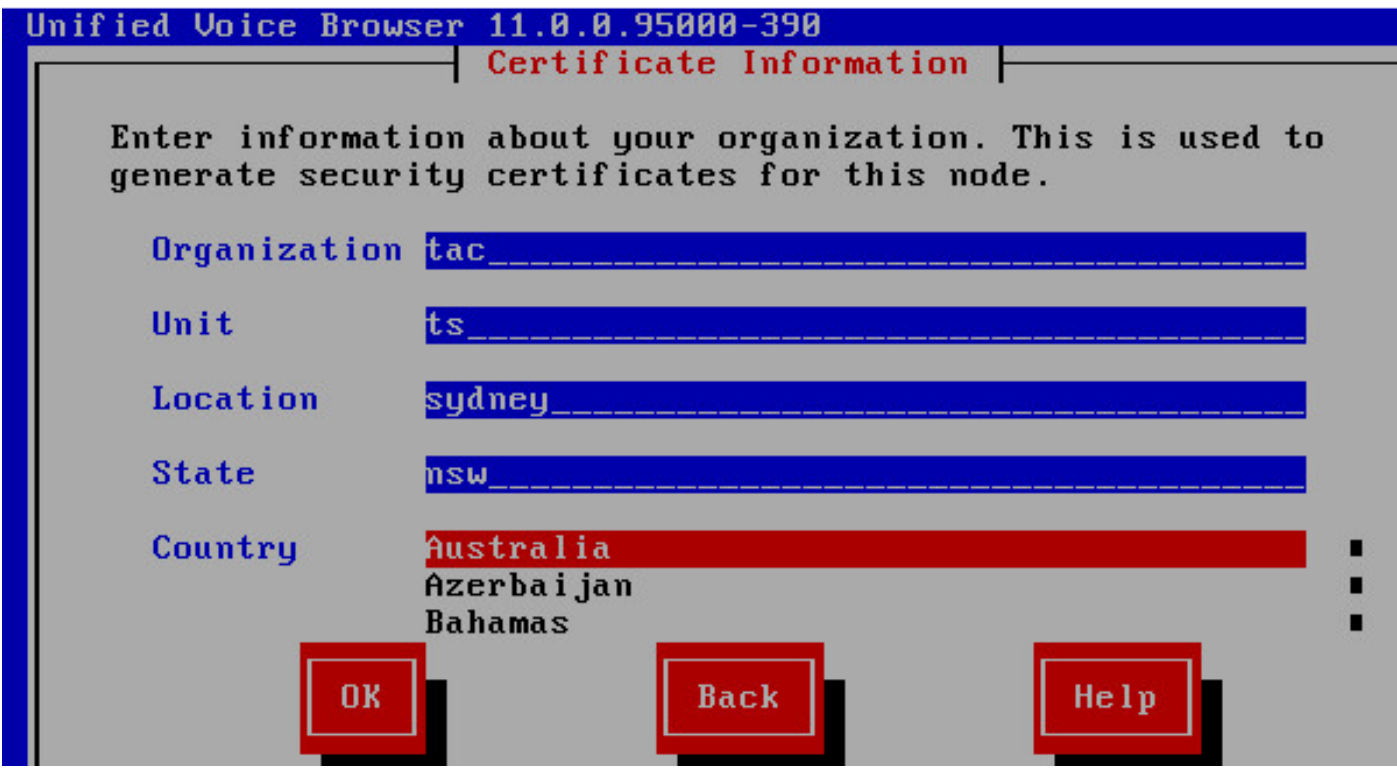

Passaggio 13. Selezionarlo come primo nodo.

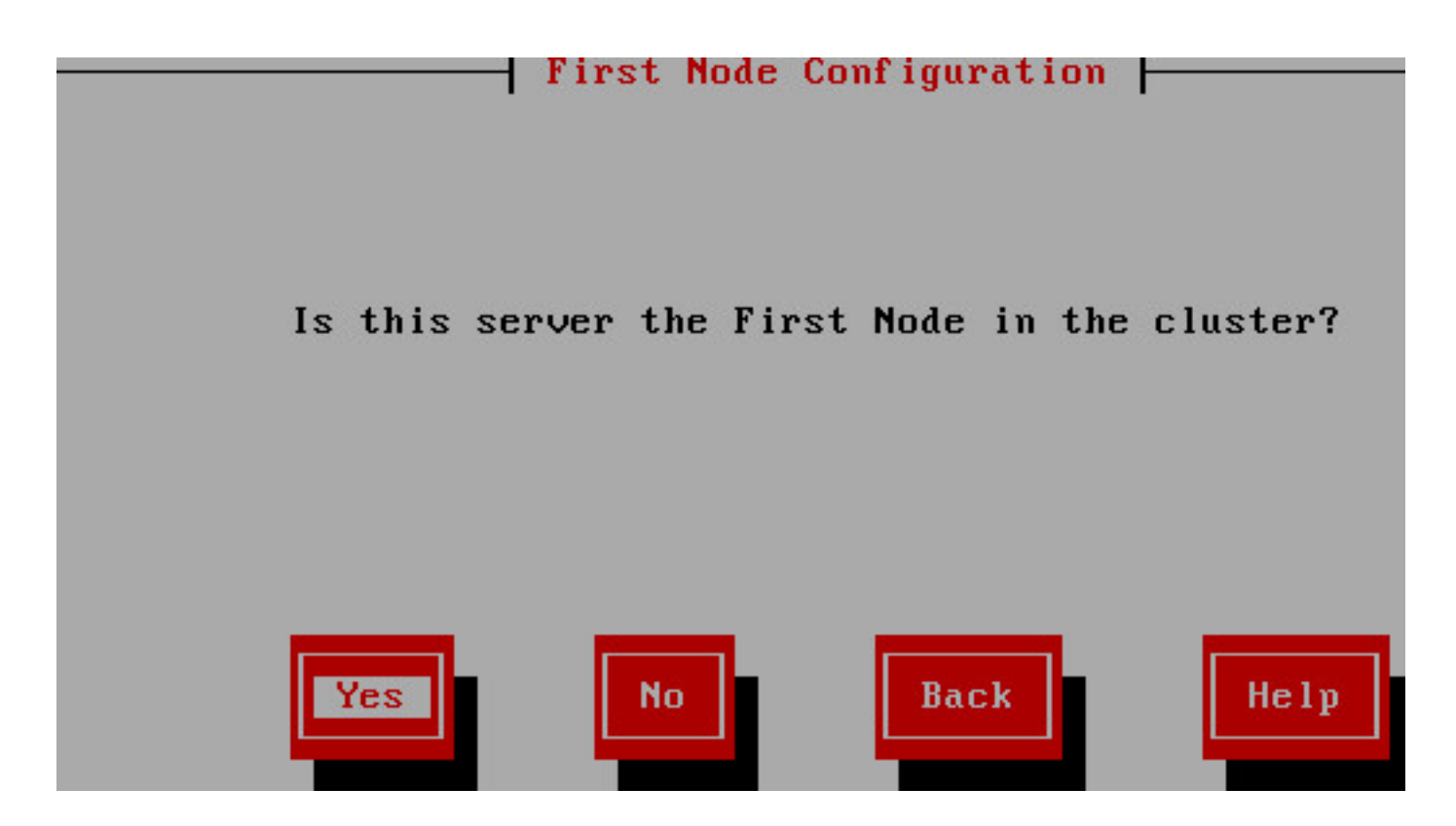

Passaggio 14. Acquisire l'indirizzo NTP corretto.

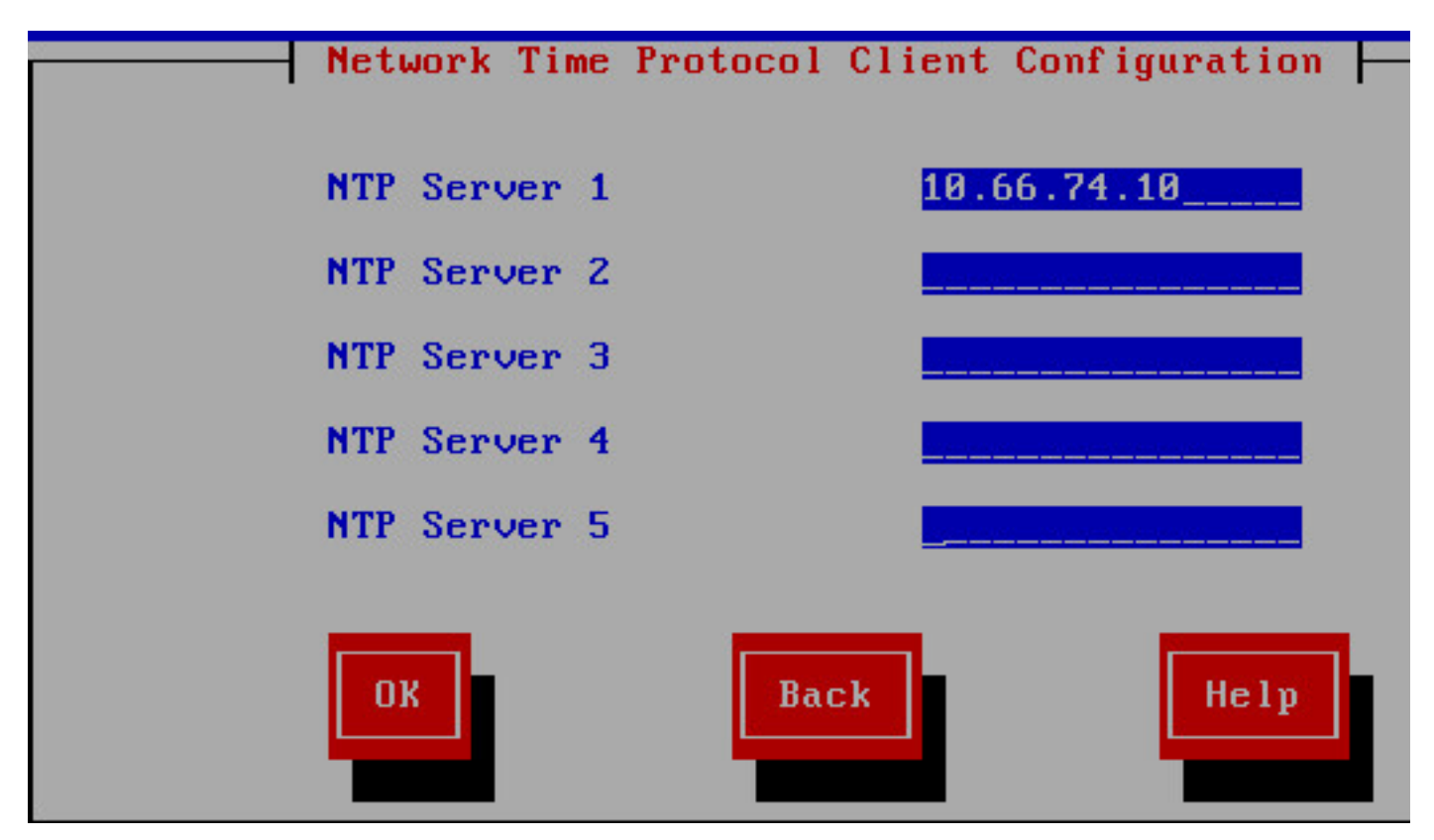

Passaggio 15. Fornire la password di protezione da utilizzare per il clustering.

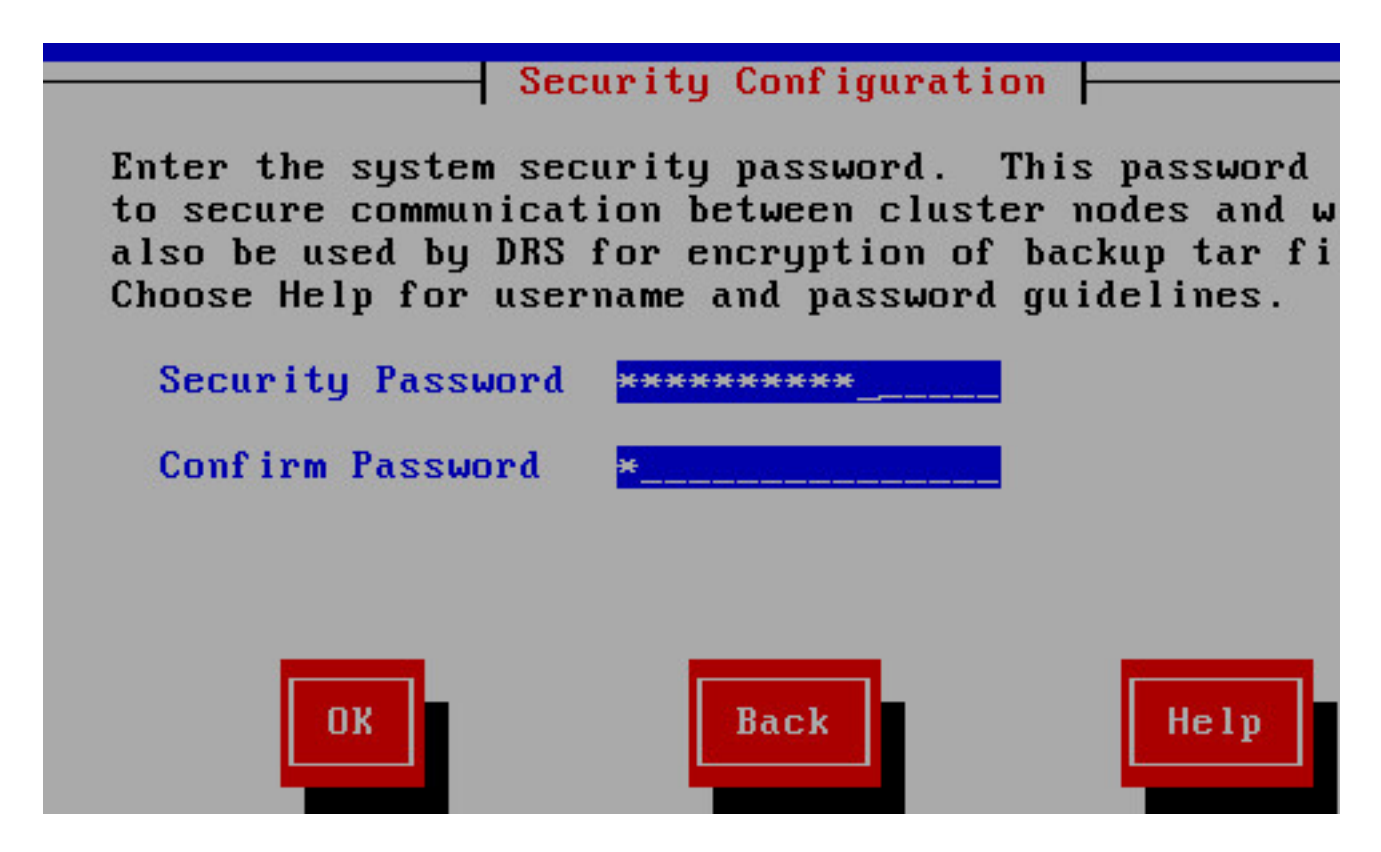

Passaggio 16. Selezionare No se non è necessario un host SMTP.

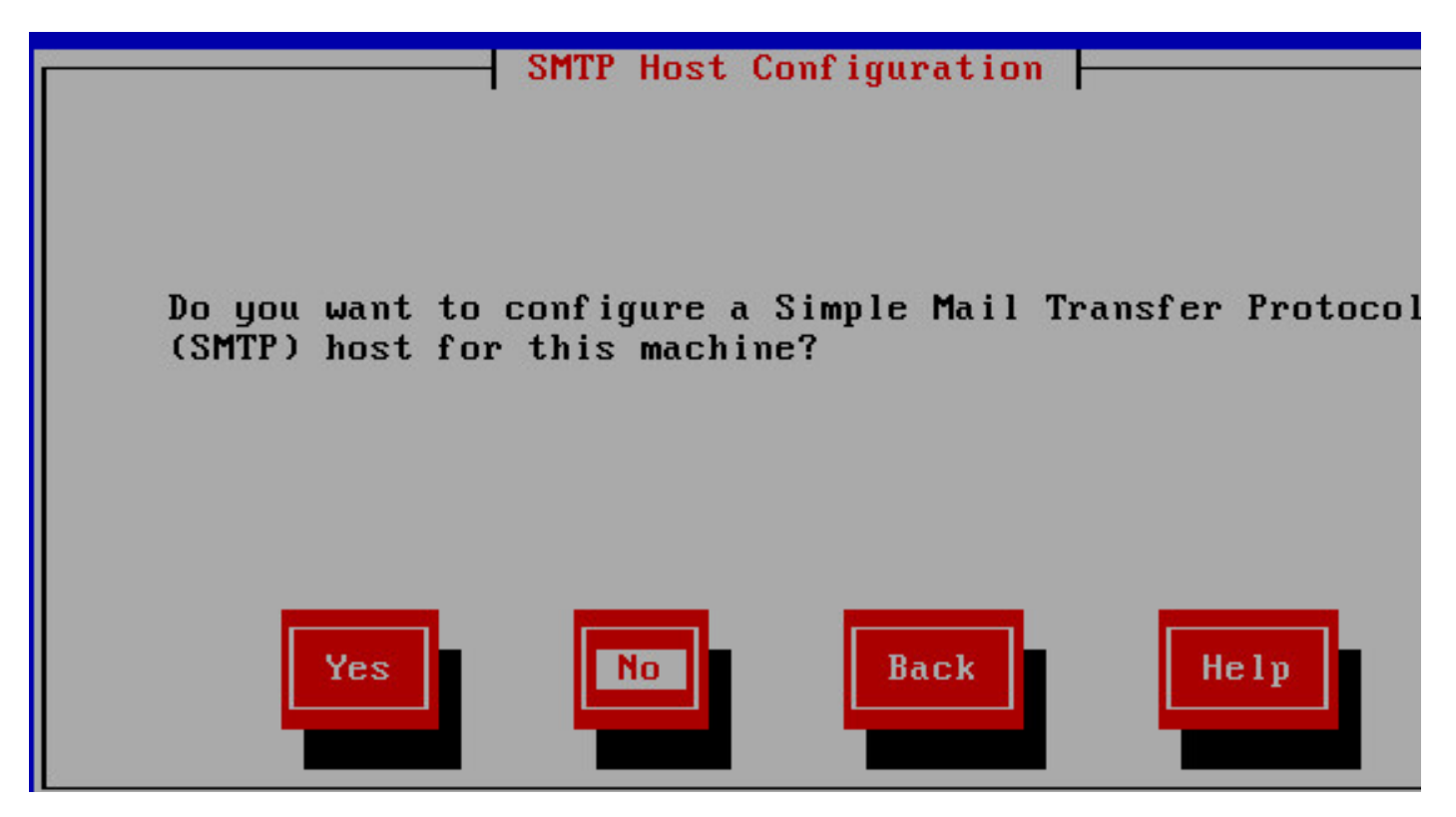

Passaggio 17. Immettere le credenziali utente dell'applicazione.

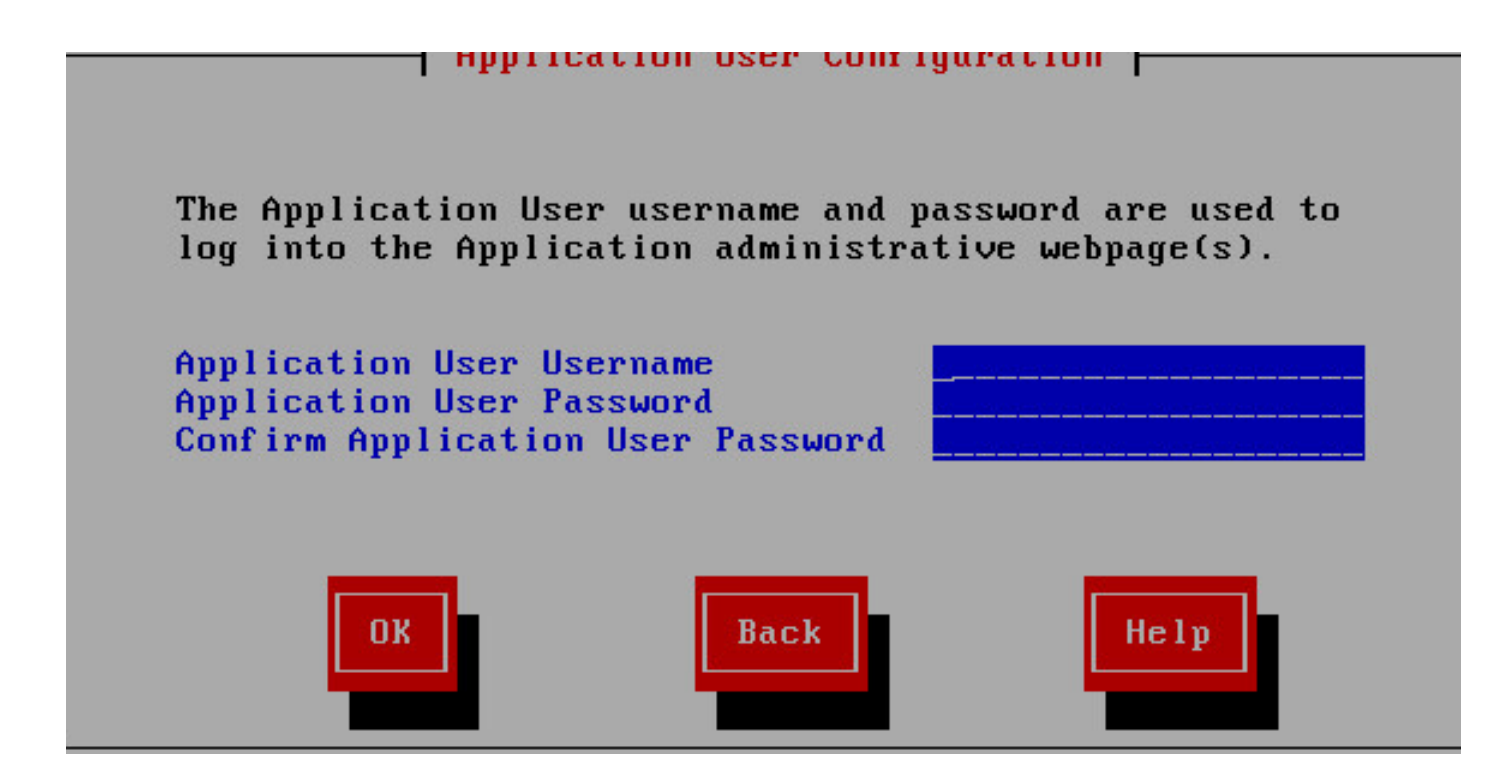

Passaggio 18. Completare la procedura di installazione.

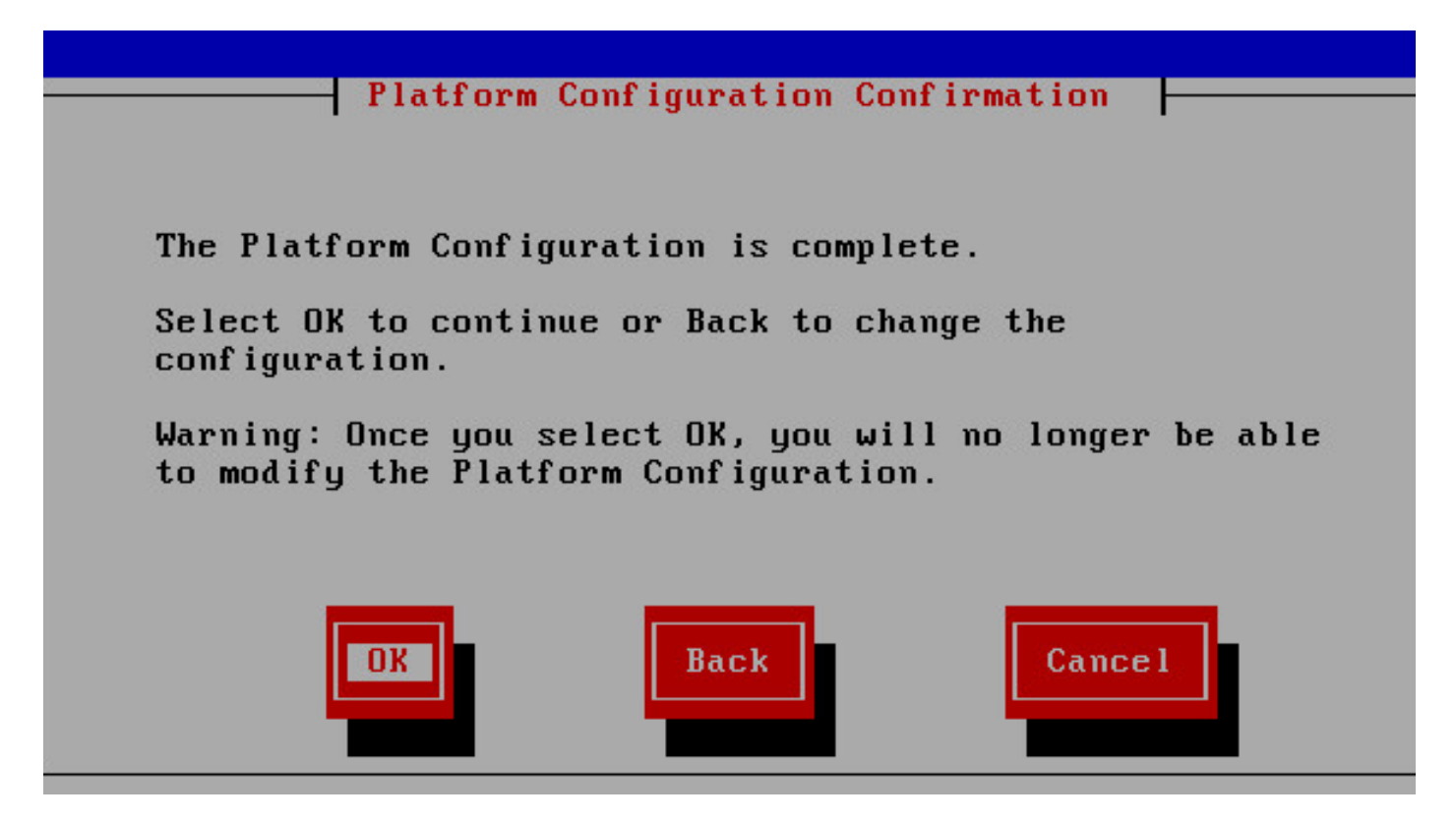

Passaggio 19. Al termine dell'installazione, aprire la pagina app-admin CVB [https://<CVB>/appadmin](https://10.66.74.47/appadmin)

### License Information

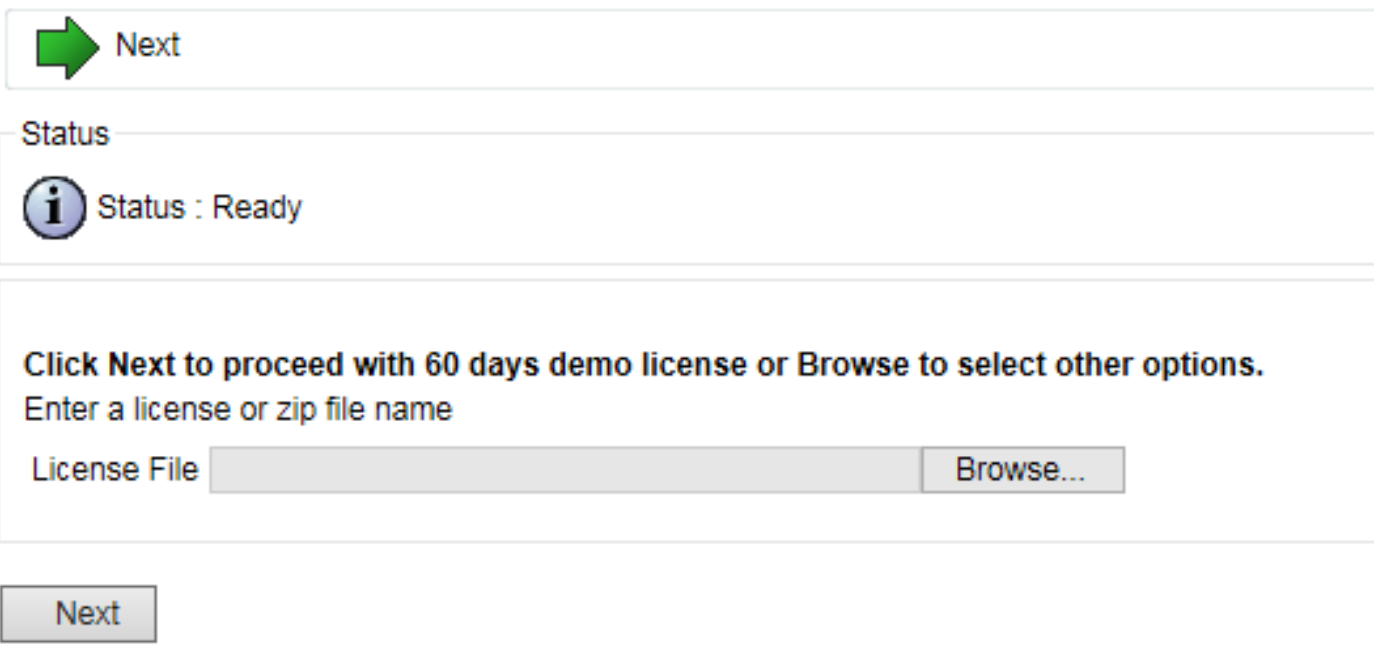

Passaggio 20. Sfogliare la licenza da distribuire. Una volta distribuita correttamente la licenza, viene visualizzato il messaggio di convalida completata.

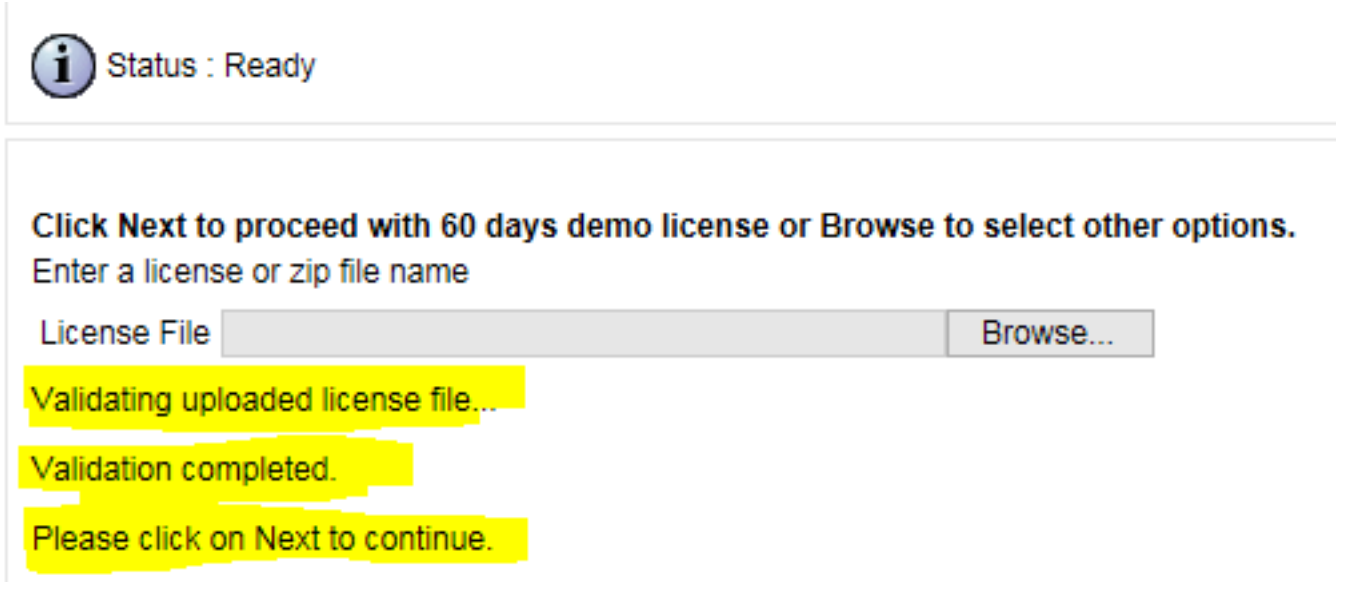

Passaggio 21. I componenti vengono attivati sul CVB.

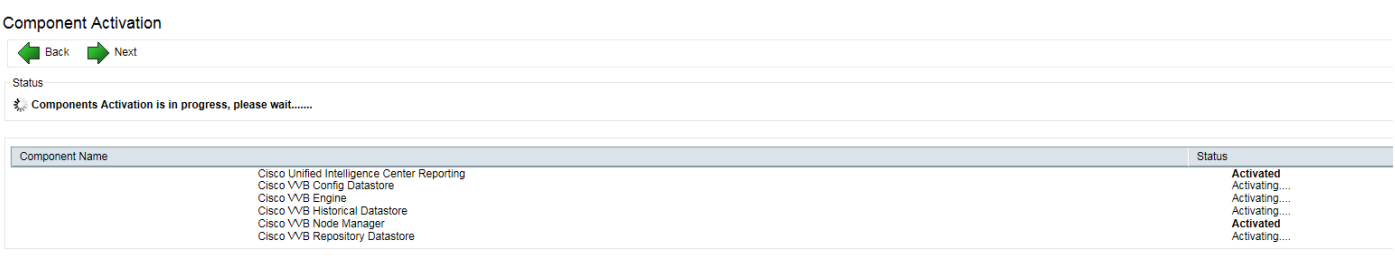

Back Next

Passaggio 2. Selezionare il codec appropriato utilizzato nella soluzione.

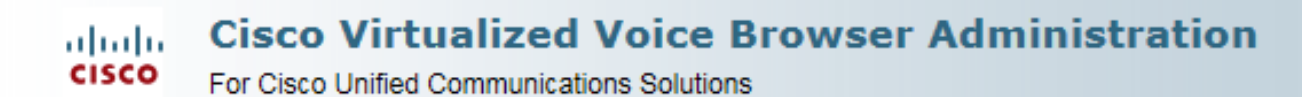

#### **System Parameters Configuration**

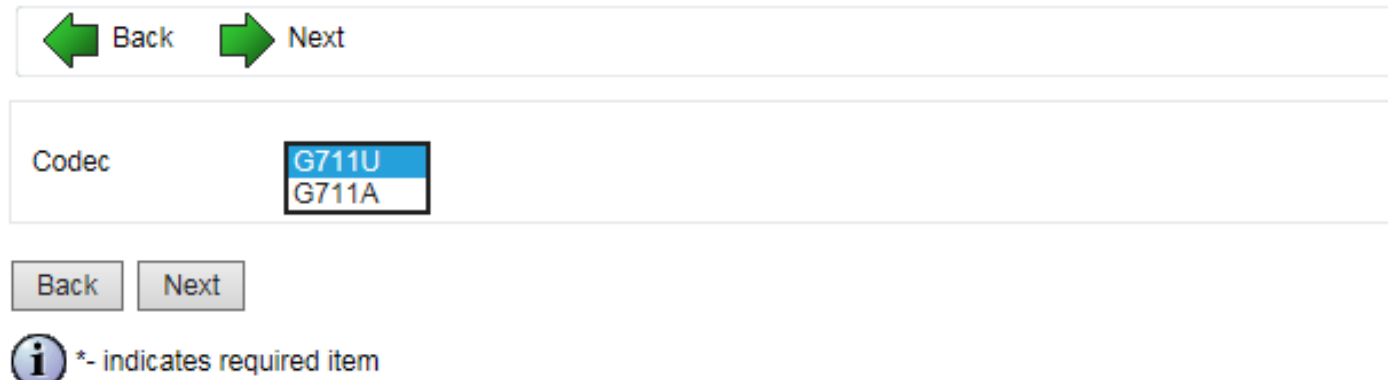

Passaggio 23. Definire la configurazione della lingua in base alla soluzione.

# Languages Configuration

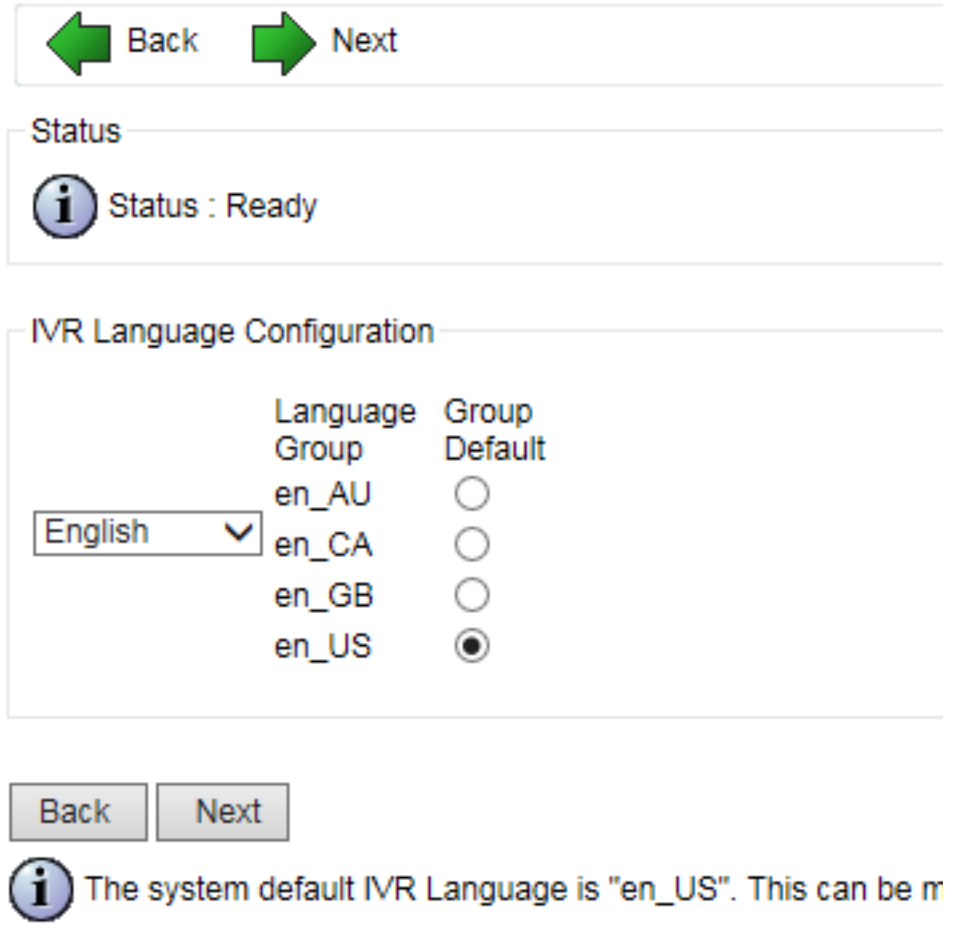

Passaggio 24. Dopo aver completato la configurazione, il CVB viene riavviato.

#### Cisco VVB Setup Result Information

Cisco VVB Setup Status. Cisco VVB Setup completed. Cisco Unified SIP Configuration Status. Cisco Unified SIP Configuration is done. License Upload Status. License Upload is done. **Publisher Activation Status.** Publisher Activation is done. Cisco VVB Historical Datastore Publisher is Activated Cisco VVB Repository Datastore Publisher is Activated System Paramters update Status. System Parameter Configuration is done. Language update Status. Language Configuration is done. User configuration Status. User Configuration is done. Setup completed. The Cisco VVB Engine is restarting.

Please close your web browser now!

Passaggio 25. Il CVB è disponibile per la configurazione.

**Cisco Virtualized Voice Browser Administration** ahaha **CISCO** For Cisco Unified Communications Solutions System Applications Subsystems **Tools** Help

#### **Cisco Virtualized Voice Browser Administration**

System version: 11.0.0.95000-390

Copyright @ 1999-2014 Cisco Systems, Inc. All rights reserved

This product contains cryptographic features and is subject to United States and local country laws governing import, export, transfer and use. D to comply with applicable laws and requlations. If you are unable to comply with U.S. and local laws, return this product immediately.

A summary of U.S. laws governing Cisco cryptographic products may be found at: http://www.cisco.com/wwl/export/crypto/tool/stgrg.html. If you require further assistance please contact us by sending email to export@cisco.com.